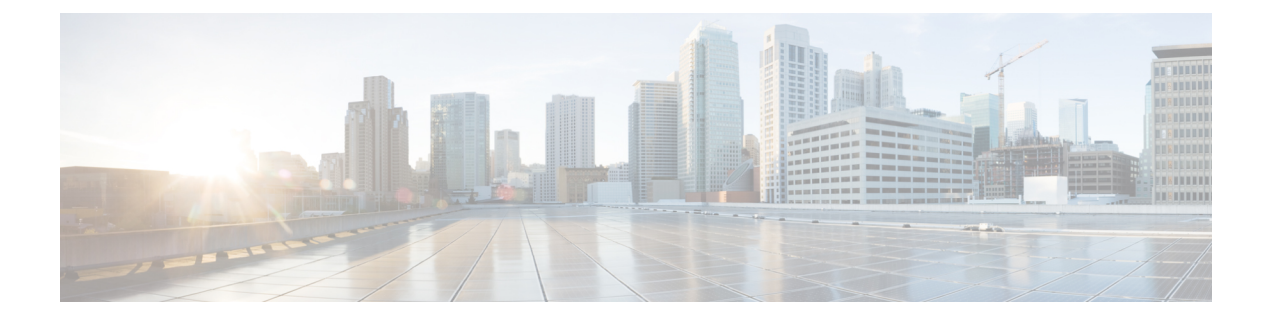

# **Microsoft Exchange** の設定

- [予定表統合用の](#page-0-0) Microsoft Exchange の設定, 1 ページ
- Microsoft Exchange 2007 [設定タスク](#page-0-1) フロー, 1 ページ
- Microsoft Exchange [2010/2013/2016](#page-9-0) 設定タスク フロー, 10 ページ
- SAN [およびワイルドカード証明書のサポート](#page-19-0), 20 ページ
- Exchange Server [用の証明書の設定タスク](#page-20-0) フロー, 21 ページ

# <span id="page-0-0"></span>予定表統合用の **Microsoft Exchange** の設定

オンプレミス Microsoft Exchange Server を展開する場合は、この章の手順を実行して、Microsoft Exchange を IM and Presence サービスと Microsoft Outlook 間の予定表統合用に設定します。IM and Presence サービスは、次の Microsoft 展開タイプのそれぞれと統合できます。

表 **1**:**IM and Presence** サービスとの予定表統合用の **Microsoft Exchange** の設定

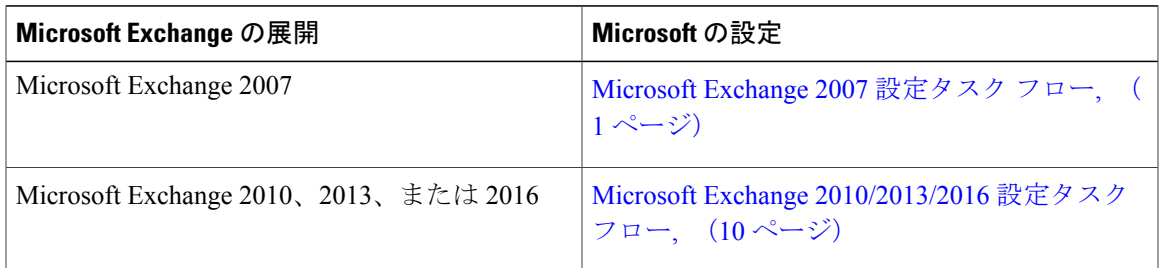

# <span id="page-0-1"></span>**Microsoft Exchange 2007** 設定タスク フロー

IM and Presence サービスとの Outlook 予定表統合用に Microsoft Exchange 2007 展開を設定するに は、次のタスクを実行します。

 $\overline{\phantom{a}}$ 

 $\mathbf I$ 

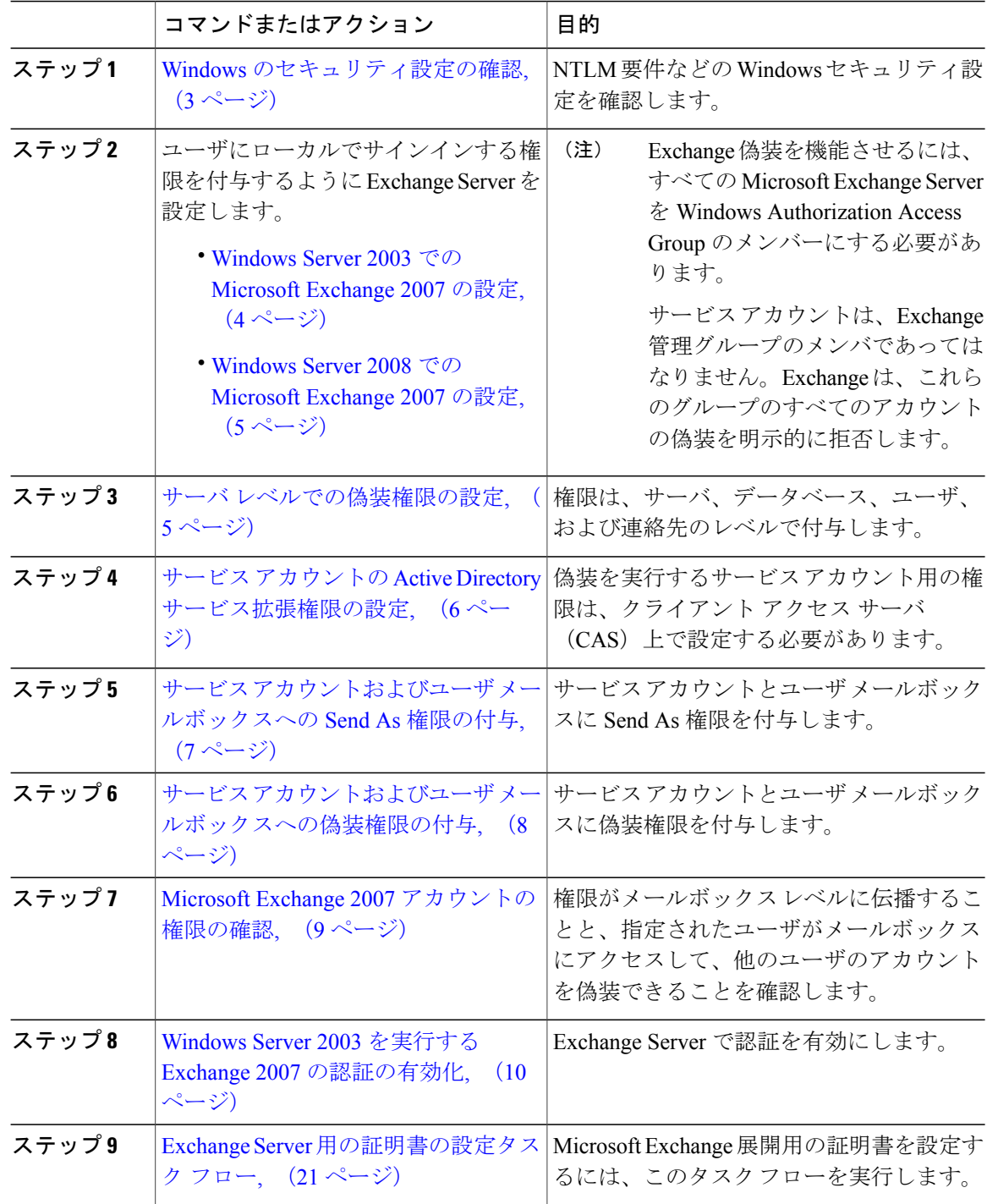

# <span id="page-2-0"></span>**Windows** のセキュリティ設定の確認

- ステップ **1** Exchange を実行している Windows ドメイン コントローラおよびサーバで、[スタート(Start)] > [管理ツール (Administrative Tools)] > [ローカル セキュリティ ポリシー (Local Security Policy)] を選択します。
- ステップ2 [セキュリティ設定 (Security Settings) ]>[ローカル ポリシー (Local Policies) ]>[セキュリティ オプション(Security Options)] に移動します。
- ステップ **3** [ネットワーク セキュリティ:NTLM SSP ベース(セキュア RPC など)サーバのための最低限の セッション セキュリティ (Network Security: Minimum session security for NTLM SSP based (including secure RPC) servers) 1を選択します。
- ステップ **4** [NTLMv2 セッション セキュリティが必要(Require NTLMv2 session security)] チェックボックス がオフになっていることを確認します。
- ステップ **5** [NTLMv2 セッション セキュリティが必要(Require NTLMv2 session security)] チェックボックス がオンになっている場合は、次の手順を完了します。
	- a) [NTLMv2 セッション セキュリティが必要(Require NTLMv2 session security)] チェックボック スをオフにします。
	- b) [OK] をクリックします。
- ステップ **6** 新しいセキュリティ設定を適用するには、Exchangeを実行しているWindowsドメインコントロー ラとサーバをリブートします。
	- セキュリティ ポリシー設定が変更されたサーバ以外にリブートは必要ありませ  $h_{\circ}$ (注)

# <span id="page-3-0"></span>**Windows Server 2003** での **Microsoft Exchange 2007** の設定

## 手順

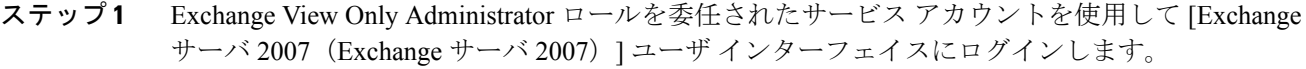

- ステップ **2** 左ペインの [Security Settings] 下で、[Local Policies] > [User Rights Assignments] に移動します。
- ステップ **3** コンソールの右側のペインで、[ローカル ログオンを許可する(Allow Log On Locally)] をダブル クリックします。
- ステップ **4** [ユーザまたはグループを追加する(Add User or Group)] を選択し、作成済みのサービス アカウ ントに移動して選択します。
- ステップ **5** [名前の確認(Check Names)] を選択し、指定されたユーザが正しいことを確認します。
- ステップ **6** [OK] をクリックします。

# 次の作業

サーバ [レベルでの偽装権限の設定](#page-4-1), (5 ページ)

# <span id="page-4-0"></span>**Windows Server 2008** での **Microsoft Exchange 2007** の設定

### 手順

- ステップ **1** Exchange View Only Administrator ロールを委任されたサービス アカウントを使用して Exchange サーバ 2007 にログインします。
- ステップ2 [スタート (Start)] を選択します。
- ステップ3 gpmc.msc と入力します。
- ステップ4 [Enter] を選択します。
- ステップ5 Exchangeサーバで[ドメインコントローラセキュリティの設定 (Domain Controller Security Settings) ] ウィンドウを開きます。
- ステップ **6** 左ペインの [セキュリティ設定(Security Settings)] 下で、[ローカル ポリシー(Local Policies)] > [ユーザ権限の割り当て (User Rights Assignments) ]に移動します。
- ステップ7 コンソールの右側のペインで、「ローカル ログオンを許可する (Allow Log On Locally) ] をダブル クリックします。
- ステップ **8** [これらのポリシーの設定を定義する(Define these policy settings)]チェックボックスがオンになっ ていることを確認します。
- ステップ **9** [ユーザまたはグループの追加(Add User or Group)] を選択し、作成済みのサービス アカウント に移動して選択します。次に、[OK] をクリックします。
- ステップ **10** [名前の確認(Check Names)] を選択し、指定されたユーザが正しいことを確認します。次に、 [OK] をクリックします。
- ステップ **11** [ローカル ログオンを許可する(Allow Log On Locally)] プロパティのダイアログ ボックスで [適 用(Apply)] と [OK] をクリックします。
- <span id="page-4-1"></span>ステップ **12** ユーザ SMTP アドレスが *alias@FQDN* であることを確認します。そうでない場合は、ユーザ プリ ンシパル名(UPN)を使用して偽装する必要があります。これは *alias@FQDN* と定義されます。

### 次の作業

サーバ [レベルでの偽装権限の設定](#page-4-1), (5 ページ)

# サーバ レベルでの偽装権限の設定

次の手順のコマンドは、サーバ レベルで偽装権限を許可することができます。また、データベー ス、ユーザ、および連絡先レベルでも権限を付与することもできます。

## はじめる前に

• 個々の Microsoft Exchange サーバにアクセスするサービス アカウントの権限のみを付与する 場合は、

**Get-OrganizationConfig**

```
の文字列を下記に置き換えます。
```
**Get-ExchangeServer -Identity** *ServerName*

```
ServerName は Exchange サーバの名前です。
```
#### 例

```
Add-ADPermission -Identity (Get-ExchangeServer -Identity
exchangeserver1).DistinguishedName -User (Get-User -Identity user |
select-object).identity -ExtendedRights Send-As
```
• ユーザの SMTP アドレスが alias@FQDN として定義されていることを確認します。そうでな い場合は、ユーザ プリンシパル名(UPN)を使用してユーザ アカウントを偽装する必要が あります。

### 手順

```
ステップ 1 コマンド ライン入力を行うために Exchange 管理シェル(EMS)を開きます。
```

```
ステップ 2 この Add-ADPermission コマンドを実行し、サーバに偽装権限を追加します。
```
#### 構文

**Add-ADPermission -Identity (Get-OrganizationConfig).DistinguishedName -User (Get-User -Identity** *User* **| select-object).identity -AccessRights GenericAll -InheritanceType Descendents** 例

**Add-ADPermission -Identity (Get-OrganizationConfig).DistinguishedName -User (Get-User -Identity** *Ex2007* **| select-object).identity -AccessRights GenericAll -InheritanceType Descendents**

# 次の作業

サービス アカウントの Active Directory [サービス拡張権限の設定](#page-5-0), (6 ページ)

# <span id="page-5-0"></span>サービス アカウントの **Active Directory** サービス拡張権限の設定

# はじめる前に

これらの権限は、クライアントアクセスサーバ(CAS)上で、偽装を実行するサービスアカウン トに対して設定する必要があります。

- CASがロードバランサの背後に配置されている場合は、ロードバランサの背後にあるすべて の CAS の Microsoft Exchange 2007 アカウントに対して **ms-Exch-EPI-Impersonation** 権限を付 与します。
- お使いのメールボックス サーバが CAS とは異なるマシン上にある場合は、すべてのメール ボックス サーバの Exchange 2007 アカウントに対して **ms-Exch-EPI-Impersonation** 権限を付 与します。

•この権限は、[Active Directory サイトとサービス(Active Directory Sites and Services)] または [Active Directory ユーザとコンピュータ(Active Directory Users and Computers)] ユーザ イン ターフェイスを使用して設定することもできます。

# 手順

- ステップ **1** Exchange 管理シェル(EMS)を開きます。
- ステップ **2** EMSで次のAdd-ADPermissionコマンドを実行して、指定したサービスアカウント(Exchange 2007 など)のサーバに対する偽装権限を追加します。

#### 構文

**Add-ADPermission -Identity (Get-OrganizationConfig).DistinguishedName -User (Get-User -Identity** *User* **| select-object).identity -ExtendedRight ms-Exch-EPI-Impersonation**

#### 例

**Add-ADPermission -Identity (Get-OrganizationConfig).DistinguishedName -User (Get-User -Identity** *Ex2007* **| select-object).identity -ExtendedRight ms-Exch-EPI-Impersonation**

ステップ **3** EMSで次のAdd-ADPermissionコマンドを実行して、サービスアカウントに偽装する各メールボッ クスへの偽装権限を追加します。

#### 構文

**Add-ADPermission -Identity (Get-OrganizationConfig).DistinguishedName -User (Get-User -Identity** *User* **| select-object).identity -ExtendedRight ms-Exch-EPI-May-Impersonate**

例

**Add-ADPermission -Identity (Get-OrganizationConfig).DistinguishedName -User (Get-User -Identity** *Ex2007* **| select-object).identity -ExtendedRight ms-Exch-EPI-May-Impersonate**

### 次の作業

サービス [アカウントおよびユーザ](#page-6-0) メールボックスへの Send As 権限の付与, (7 ページ)

# <span id="page-6-0"></span>サービスアカウントおよびユーザメールボックスへの **Send As** 権限の 付与

サービス アカウントおよびユーザ メールボックスに Send As 権限を付与するには、次の手順に 従ってください。

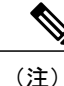

この手順を実行するために、Microsoft Exchange 管理コンソール(EMC)を使用することはで きません。

### 手順

- ステップ1 Exchange 管理シェル (EMS) を開きます。
- ステップ **2** EMS で次の Add-ADPermission コマンドを実行して、サービス アカウントおよび関連するすべて のユーザ メールボックス ストアに Send As 権限を付与します。

#### 構文

**Add-ADPermission -Identity (Get-OrganizationConfig).DistinguishedName -User (Get-User -Identity** *User* **| select-object).identity -ExtendedRights Send-As**

例

**Add-ADPermission -Identity (Get-OrganizationConfig).DistinguishedName -User (Get-User -Identity** *Ex2007* **| select-object).identity -ExtendedRights Send-As**

## 次の作業

サービス アカウントおよびユーザ [メールボックスへの偽装権限の付与](#page-7-0), (8 ページ)

# <span id="page-7-0"></span>サービス アカウントおよびユーザ メールボックスへの偽装権限の付 与

サービスアカウントおよびユーザメールボックスに偽装権限を付与するには、次の手順に従って ください。

この手順を実行するために、Microsoft Exchange 管理コンソール(EMC)を使用することはで きません。 (注)

#### 手順

- ステップ **1** Exchange 管理シェル(EMS)を開きます。
- ステップ **2** サービスアカウントの偽装権限に関連付けられているすべてのメールボックスストアを許可する EMS で次の **Add-ADPermission** コマンドを実行してください。

### 構文

```
Add-ADPermission -Identity (Get-OrganizationConfig) .DistinguishedName -User (Get-User
-Identity User | select-object) .identity -ExtendedRights Receive-As
```
例

```
Add-ADPermission -Identity (Get-OrganizationConfig) .DistinguishedName -User (Get-User
-Identity EX2007 | select-object) .identity -ExtendedRights Receive-As
```
IM andPresenceサービスでは、Exchangeサーバへの接続時にそのアカウントへログイン するのに必要なのはアカウントに対する偽装権限のみです。このアカウントは、通常、 メールを受信しないため、領域の割り当てについて考慮する必要はありません。 (注)

# 次の作業

Microsoft Exchange 2007 [アカウントの権限の確認](#page-8-0), (9 ページ)

# <span id="page-8-0"></span>**Microsoft Exchange 2007** アカウントの権限の確認

Exchange 2007アカウントに権限を割り当てた後は、その権限がメールボックスのレベルまで伝播 し、選択されたユーザがメールボックスにアクセスしたり別のユーザのアカウントを偽装したり することが可能なことを確認する必要があります。Exchange 2007では、権限がメールボックスに 伝播されるまでに時間を要します。

# 手順

- ステップ **1** ExchangeServer 2007のExchange管理コンソール(EMC)で、コンソールツリーの[Active Directory サイトとサービス(Active Directory Sites and Services)] を右クリックします。
- ステップ2 [表示 (View) ] をポイントし、[サービス ノードの表示 (Show Services Node) ] を選択します。
- ステップ **3** サービスノード(Services/MS Exchange/First Organization/Admin Group/Exchange Admin Group/Servers など)を展開します。
- ステップ4 クライアントアクセスサーバ (CAS) が、選択したサービスノードに表示されていることを確認 します。
- ステップ5 各 CAS サーバの [プロパティ (Properties) ] ""を表示し、「セキュリティ (Security) 1タブで以下 を確認します。
	- a) サービス アカウントがリストされている。
	- b) サービスアカウントに付与されている権限が(オンになっているチェックボックスにより)ア カウントに Exchange Web サービスの偽装権限が付与されていることを示している。
	- アカウントまたは偽装権限が手順 5 のとおりに表示されない場合は、サービス アカウ ントを再度作成し、必要な偽装権限をアカウントに付与する必要があります。 (注)
- ステップ **6** サービス アカウント(Ex2007 など)にストレージ グループおよびメールボックス ストアに対す るAllow impersonationpermissionが付与され、個人情報の交換や別のユーザアカウントでの送受信 が可能であることを確認します。
- ステップ **7** 変更を有効にするために、Exchange サーバの再起動が必要となる場合があります。これはテスト によって確認されています。

# 次の作業

Windows Server 2003 を実行する Exchange 2007 [の認証の有効化](#page-9-1), (10 ページ)

# <span id="page-9-1"></span>**Windows Server 2003** を実行する **Exchange 2007** の認証の有効化

手順

- ステップ **1** [管理ツール(Administrative Tools)] から [インターネット情報サービス(Internet Information Services)] を開き、サーバを選択します。
- ステップ2 [Web サイト (Web Sites) ] を選択します。
- ステップ **3** [デフォルト Web サイト(Default Web Site)] を選択します。
- ステップ4 [EWS] ディレクトリ フォルダを右クリックし、「プロパティ (Properties)] を選択します。
- ステップ **5** [ディレクトリ セキュリティ(Directory Security)] タブを選択します。
- ステップ6 [認証およびアクセス コントロール (Authentication and access control)] で、[編集 (Edit)] をク リックします。
- ステップ **7** [認証方法(Authentication Methods)]で、次のチェックボックスがオフになっていることを確認し ます。
	- [匿名アクセスを有効化 (Enable anonymous access) ]
- ステップ **8** [認証方法:認証付きアクセス(Authentication Methods Authenticated Access)] で、次のチェック ボックスの両方がオンになっていることを確認します。
	- Integrated Windows Authentication
	- Basic Authentication (password is sent in clear text)
- <span id="page-9-0"></span>ステップ **9** [OK] をクリックします。

## 次の作業

Exchange Server [用の証明書の設定タスク](#page-20-0) フロー, (21 ページ)

# **Microsoft Exchange 2010/2013/2016** 設定タスク フロー

IM andPresence サービスとの Outlook 予定表統合用に Microsoft Exchange 2010、2013、または 2016 展開を設定するには、次のタスクを実行します。

 $\overline{\phantom{a}}$ 

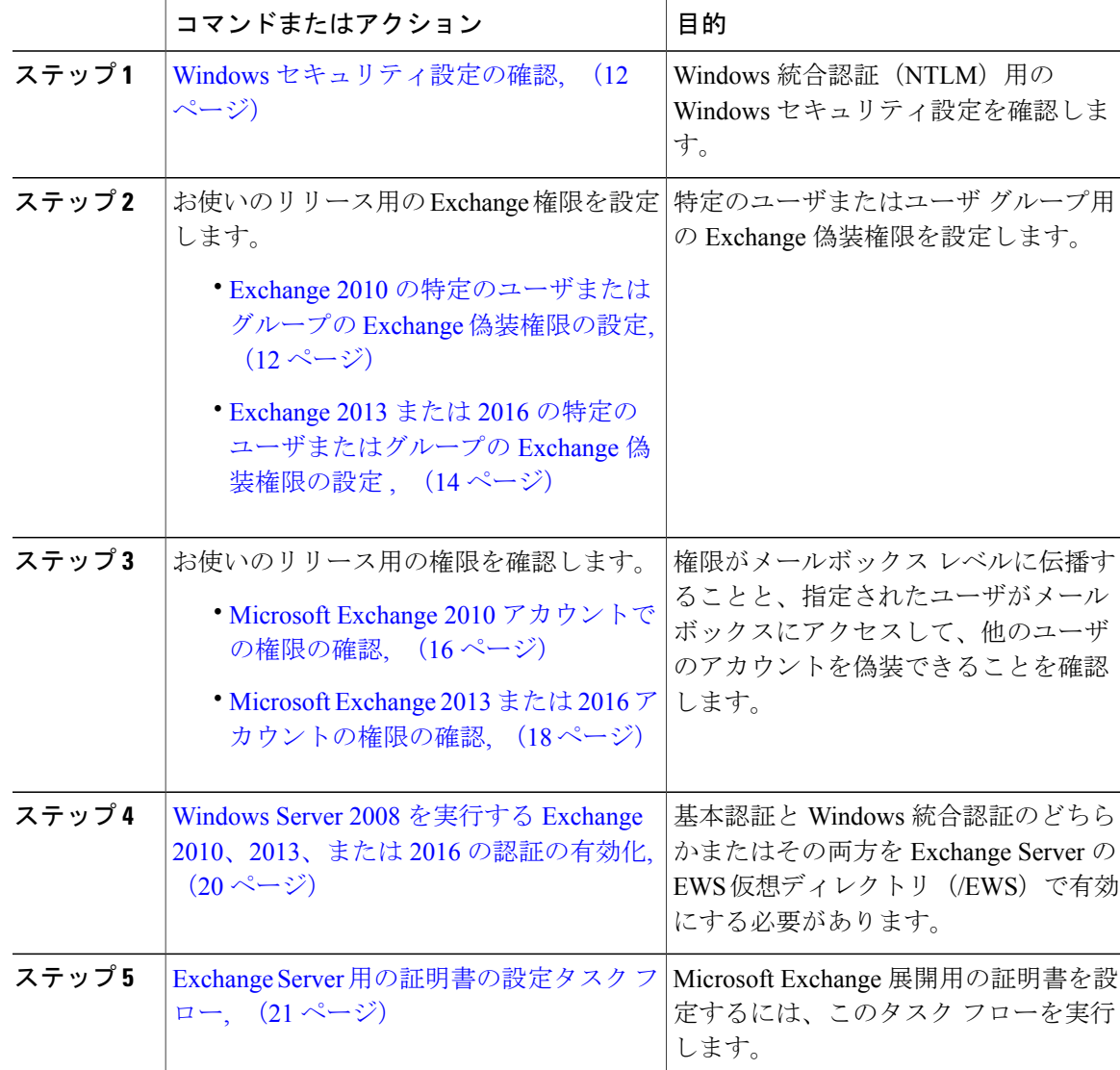

# <span id="page-11-0"></span>**Windows** セキュリティ設定の確認

手順

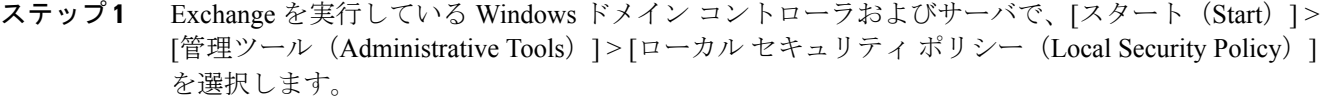

- ステップ **2** [セキュリティ設定(Security Settings)] > [ローカル ポリシー(Local Policies)] > [セキュリティ オプション(Security Options)] に移動します。
- ステップ **3** [ネットワーク セキュリティ:NTLM SSP ベース(セキュア RPC など)サーバのための最低限の セッション セキュリティ (Network Security: Minimum session security for NTLM SSP based (including secure RPC) servers) 1を選択します。
- ステップ **4** [NTLMv2 セッション セキュリティが必要(Require NTLMv2 session security)] チェックボックス がオフになっていることを確認します。
- ステップ **5** [NTLMv2 セッション セキュリティが必要(Require NTLMv2 session security)] チェックボックス がオンになっている場合は、次の手順を完了します。
	- a) [NTLMv2 セッション セキュリティが必要 (Require NTLMv2 session security) ] チェックボック スをオフにします。
	- b) [OK] をクリックします。
- <span id="page-11-1"></span>ステップ **6** 新しいセキュリティ設定を適用するには、Exchangeを実行しているWindowsドメインコントロー ラとサーバをリブートします。
	- セキュリティ ポリシー設定が変更されたサーバ以外にリブートは必要ありませ  $h_{\circ}$ (注)

# **Exchange 2010** の特定のユーザまたはグループの **Exchange** 偽装権限の 設定

特定のユーザまたはユーザ グループに Exchange の偽装権限を設定するには、Microsoft Exchange 管理シェル(EMS)を使用して次の手順を実行します。

これらは、Exchange サーバ 2010 向けのコマンドと設定です。Exchange Server 2013 を使用してい る場合は、Exchange 2013 または 2016 [の特定のユーザまたはグループの](#page-13-0) Exchange 偽装権限の設定 , (14ページ)のステップに従います。

## 手順

- ステップ **1** Active Directory でアカウントを作成します。
- ステップ **2** コマンド ライン入力を行うために EMS を開きます。
- ステップ **3** EMS で New-ManagementRoleAssignment コマンドを実行し、他のユーザ アカウントを偽装する権 限を指定する既存のドメイン サービス アカウント (Ex2010 など) に付与します。

### 構文

**New-ManagementRoleAssignment -Name:\_suImpersonateRoleAsg -Role:ApplicationImpersonation -User:***user@domain*

#### 例

**New-ManagementRoleAssignment -Name:\_suImpersonateRoleAsg -Role:ApplicationImpersonation -User:***Ex2010@contoso.com*

ステップ **4** この New-ManagementRoleAssignment コマンドを実行し、偽装権限が適用される範囲を定義しま す。この例では、指定された Exchange サーバのすべてのアカウントを偽装する権限が、*Ex2010* アカウントに付与されます。

#### 構文

**New-ManagementScope -Name:\_suImpersonateScope -ServerList:***server\_name*

#### 例

**New-ManagementScope -Name:\_suImpersonateScope -ServerList:***nw066b-227*

ステップ **5** New-ThrottlingPolicy コマンドを実行し、下の表の推奨値を使用して新しいスロットリング ポリ シーを作成します。

#### 構文

**New-ThrottlingPolicy -Name:***Policy\_Name* **-EwsMaxConcurrency:**100 -**EwsPercentTimeInAD:**50 **-EwsPercentTimeInCAS:**90 **-EwsPercentTimeInMailboxRPC:**60 -**EwsMaxSubscriptions:**NULL **-EwsFastSearchTimeoutInSeconds:**60 **-EwsFindCountLimit:**1000

#### 例

**New-ThrottlingPolicy -Name:***IM\_and\_Presence\_ThrottlingPolicy* **-EwsMaxConcurrency:**100 **-EwsPercentTimeInAD:**50 **-EwsPercentTimeInCAS:**90 **-EwsPercentTimeInMailboxRPC:**60 -**EwsMaxSubscriptions:**NULL **-EwsFastSearchTimeoutInSeconds:**60 **-EwsFindCountLimit:**1000

### 表 **2**:**Exchange** サーバ **2010** で推奨されるスロットル ポリシーの設定

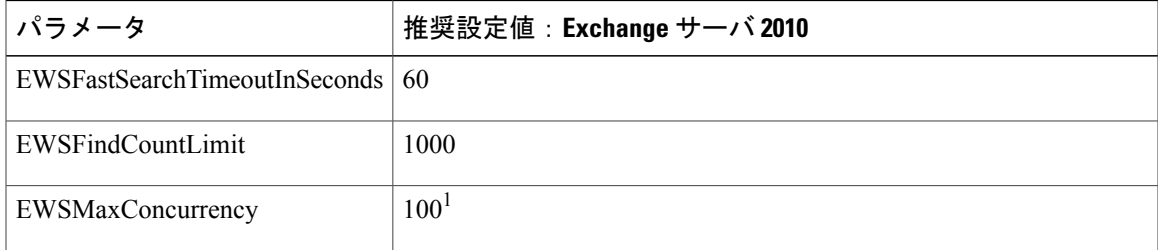

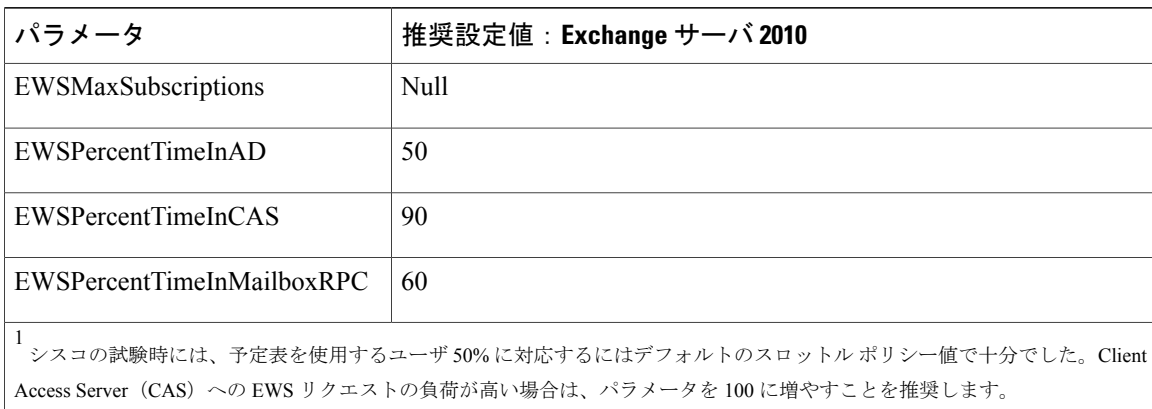

注:サポートされる Exchange SP1 でのみ使用可能です。

ステップ **6** Set-ThrottlingPolicyAssociation コマンドを実行し、新しいスロットリング ポリシーと手順 2 で使用 されたサービス アカウントを関連付けます。

#### 構文

**Set-ThrottlingPolicyAssociation -Identity** *Username* **-ThrottlingPolicy** *Policy\_Name*

例

```
Set-ThrottlingPolicyAssociation -Identity Ex2010 -ThrottlingPolicy
IM_and_Presence_ThrottlingPolicy
```
## 次の作業

Microsoft Exchange 2010 [アカウントでの権限の確認](#page-15-0), (16 ページ)

関連トピック

[Exchange](http://technet.microsoft.com/en-us/library/bb124558%28v=exchg.141%29.aspx)  $\overline{v}$   $\rightarrow$   $\overline{\sim}$  2010 [Exchange](http://technet.microsoft.com/en-US/exchange/fp179701)  $\overline{v}$   $\rightarrow$   $\overline{\sim}$  2013

# <span id="page-13-0"></span>**Exchange 2013** または **2016** の特定のユーザまたはグループの **Exchange** 偽装権限の設定

特定のユーザまたはユーザ グループに Exchange の偽装権限を設定するには、Microsoft Exchange 管理シェル(EMS)を使用して次の手順を実行します。

Exchange Server 2013 または 2016 のコマンドと設定を以下に示します。Exchange Server 2010 を使 用している場合は、Exchange 2010 [の特定のユーザまたはグループの](#page-11-1) Exchange 偽装権限の設定, ( 12ページ)のステップに従います。

## 手順

- ステップ **1** Active Directory でアカウントを作成します。
- ステップ **2** コマンド ライン入力を行うために EMS を開きます。
- ステップ **3** EMS で New-ManagementRoleAssignment コマンドを実行し、指定された既存のドメイン サービス アカウント (Ex2013 など)に他のユーザ アカウントを偽装する権限を付与します。 構文

**New-ManagementRoleAssignment -Name:\_suImpersonateRoleAsg -Role:ApplicationImpersonation -User:***user@domain*

例

**New-ManagementRoleAssignment -Name:\_suImpersonateRoleAsg -Role:ApplicationImpersonation -User:***Ex2013@contoso.com*

ステップ **4** この New-ManagementRoleAssignment コマンドを実行し、偽装権限が適用される範囲を定義しま す。この例では、指定されたExchangeServerのすべてのアカウントを偽装する権限が、Ex2013ア カウントに付与されます。

構文

**New-ManagementScope -Name:\_suImpersonateScope -ServerList:***server\_name*

例

**New-ManagementScope -Name:\_suImpersonateScope -ServerList:***nw066b-227*

ステップ **5** New-ThrottlingPolicy コマンドを実行し、下の表で定義された推奨値を使用して新しいスロットリ ング ポリシーを作成します。

## 構文

**New-ThrottlingPolicy -Name:***Policy\_Name* **-EwsMaxConcurrency:***100* **-EwsMaxSubscriptions:**NULL **-EwsCutoffBalance** *3000000* **-EwsMaxBurst** *300000* **–EwsRechargeRate** *900000*

例

**New-ThrottlingPolicy –Name** *IMP\_ThrottlingPolicy* **-EwsMaxConcurrency** *100* **-EwsMaxSubscriptions** *unlimited* **–EwsCutoffBalance** *3000000* **-EwsMaxBurst** *300000* **–EwsRechargeRate** *900000*

#### 表 **3**:**Exchange Server 2013** または**<sup>2016</sup>** で推奨されているスロットル ポリシー設定

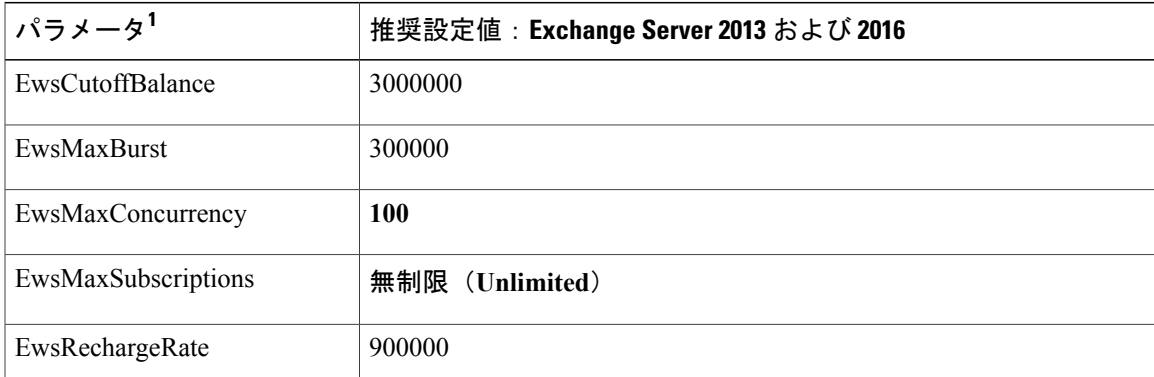

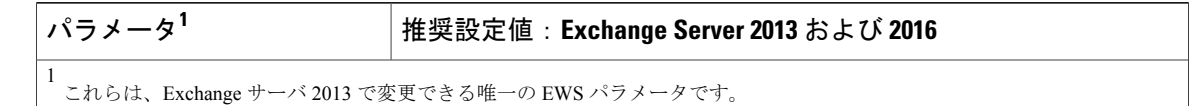

注:サポートされる Exchange SP1 でのみ使用可能です。

ステップ **6** Set-ThrottlingPolicyAssociation コマンドを実行し、新しいスロットリング ポリシーと手順 2 で使用 されたサービス アカウントを関連付けます。 構文

**Set-ThrottlingPolicyAssociation -Identity** *Username* **-ThrottlingPolicy** *Policy\_Name*

例

**Set-ThrottlingPolicyAssociation -Identity** *ex2013* **-ThrottlingPolicy** *IMP\_ThrottlingPolicy*

### 次の作業

Microsoft Exchange 2013 または 2016 [アカウントの権限の確認](#page-17-0), (18 ページ)

# <span id="page-15-0"></span>**Microsoft Exchange 2010** アカウントでの権限の確認

Exchange 2010アカウントに権限を割り当てた後で、その権限がメールボックスのレベルまで伝播 し、選択されたユーザがメールボックスにアクセスしたり別のユーザのアカウントを偽装したり できることを確認する必要があります。Exchange 2010では、権限がメールボックスに伝播される までに時間を要します。

これらは、Exchange サーバ 2010 向けのコマンドです。Exchange Server 2013 を使用している場合 は、Microsoft Exchange 2013 または 2016 [アカウントの権限の確認](#page-17-0), (18ページ)のステップに従 います。

# 手順

- ステップ **1** Active Directory サーバで、偽装アカウントが存在することを確認します。
- ステップ **2** コマンド ライン入力を行うために Exchange 管理シェル(EMS)を開きます。
- ステップ **3** Exchangeサーバで、サービスアカウントに必要な次の偽装権限が付与されていることを確認しま す。
	- a) EMS で次のコマンドを実行します。 **Get-ManagementRoleAssignment role: ApplicationImpersonation**
	- b) コマンド出力に、指定アカウントに対するApplicationImpersonationの役割割り当てが示される ことを確認します。

例:コマンド出力

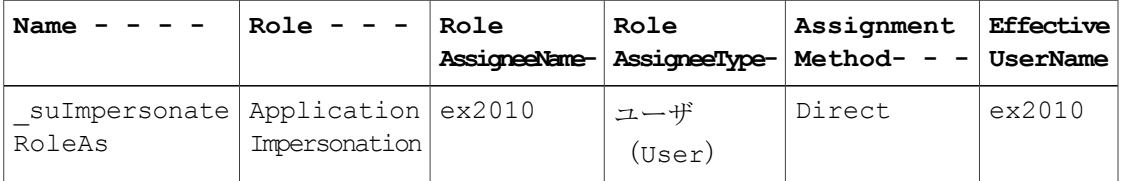

ステップ **4** サービス アカウントに適用される管理の範囲が正しいことを確認します。

```
a) EMS で次のコマンドを実行します。
  Get-ManagementScope _suImpersonateScope
```
b) 次のように、コマンド出力に偽装アカウント名が含まれていることを確認します。

例:コマンド出力

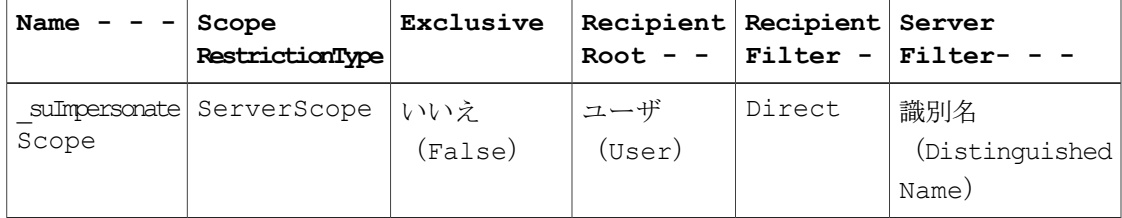

ステップ **5** EMS で次のコマンドを実行して、ThrottlingPolicy パラメータが下の表で定義されている内容と一 致することを確認します。

**Get-ThrottlingPolicy -Identity** *Policy\_Name* **| findstr ^EWS**

表 **4**:**Exchange** サーバ **2010** で推奨されるスロットル ポリシーの設定

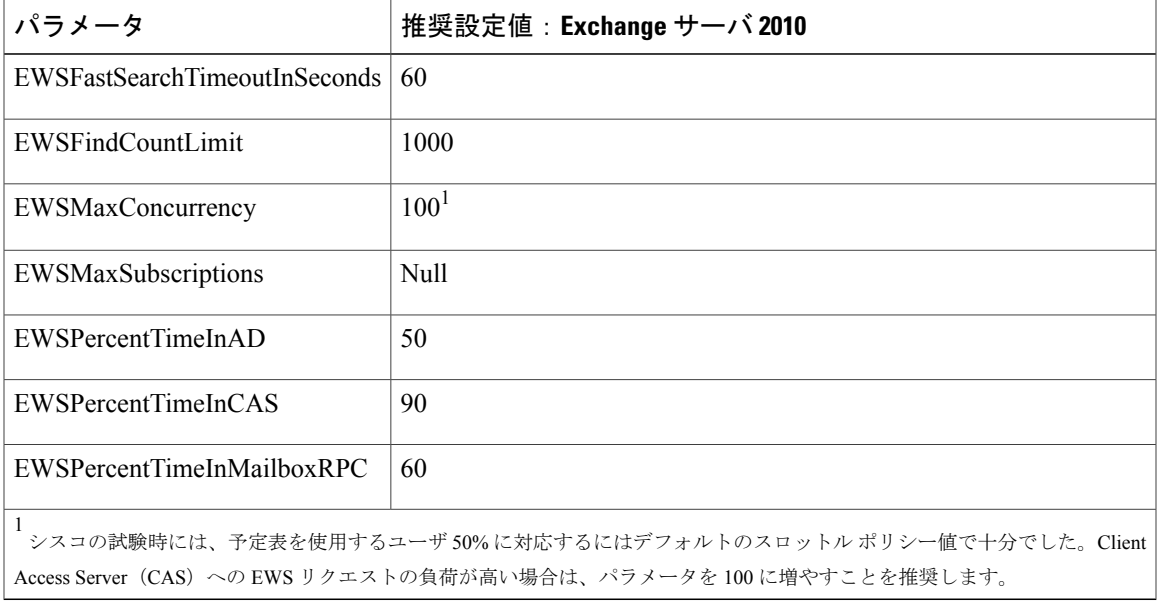

## 次の作業

Exchange 仮想ディレクトリの認証のイネーブル化

関連トピック

[Exchange](http://technet.microsoft.com/en-us/library/bb124558%28v=exchg.141%29.aspx)  $\overline{v}$   $\rightarrow$   $\overline{\sim}$  2010 [Exchange](http://technet.microsoft.com/en-US/exchange/fp179701)  $\overline{y}$   $\rightarrow$   $\overline{y}$  2013

# <span id="page-17-0"></span>**Microsoft Exchange 2013** または **2016** アカウントの権限の確認

Exchange 2013 または 2016 アカウントに権限を割り当てた後で、その権限がメールボックスのレ ベルまで伝播し、指定されたユーザがメールボックスにアクセスしたり別のユーザのアカウント を偽装したりできることを確認する必要があります。権限がメールボックスに伝播されるまでに 時間を要します。

(注)

Exchange Server 2010 を使用している場合は、Microsoft Exchange 2010 [アカウントでの権限の確](#page-15-0) [認](#page-15-0)、(16ページ)のステップに従います。

# 手順

- ステップ **1** Active Directory サーバで、偽装アカウントが存在することを確認します。
- ステップ **2** コマンド ライン入力を行うために Exchange 管理シェル(EMS)を開きます。
- ステップ **3** Exchangeサーバで、サービスアカウントに必要な次の偽装権限が付与されていることを確認しま す。
	- a) EMS で次のコマンドを実行します。 **Get-ManagementRoleAssignment role: ApplicationImpersonation**
	- b) コマンド出力に、指定アカウントに対するApplicationImpersonationの役割割り当てが示される ことを確認します。

例:コマンド出力

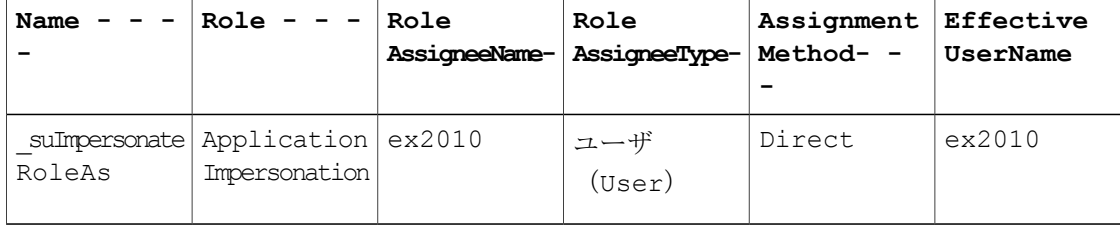

ステップ **4** サービス アカウントに適用される管理の範囲が正しいことを確認します。 a) EMS で次のコマンドを実行します。

**Get-ManagementScope \_suImpersonateScope**

b) 次のように、コマンド出力に偽装アカウント名が含まれていることを確認します。 例:コマンド出力

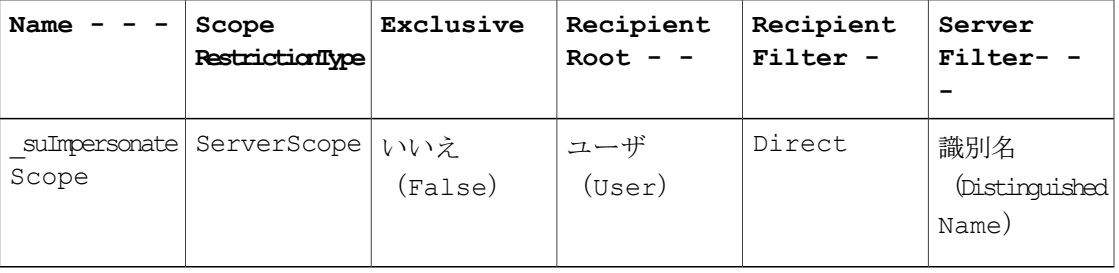

ステップ **5** EMS で次のコマンドを実行して、ThrottlingPolicy パラメータが下の表で定義されている内容と一 致することを確認します。

**Get-ThrottlingPolicy -Identity** *IMP\_ThrottlingPolicy* **| Format-List | findstr ^Ews**

表 **5**:**Exchange Server 2013** または**<sup>2016</sup>** で推奨されているスロットル ポリシー設定

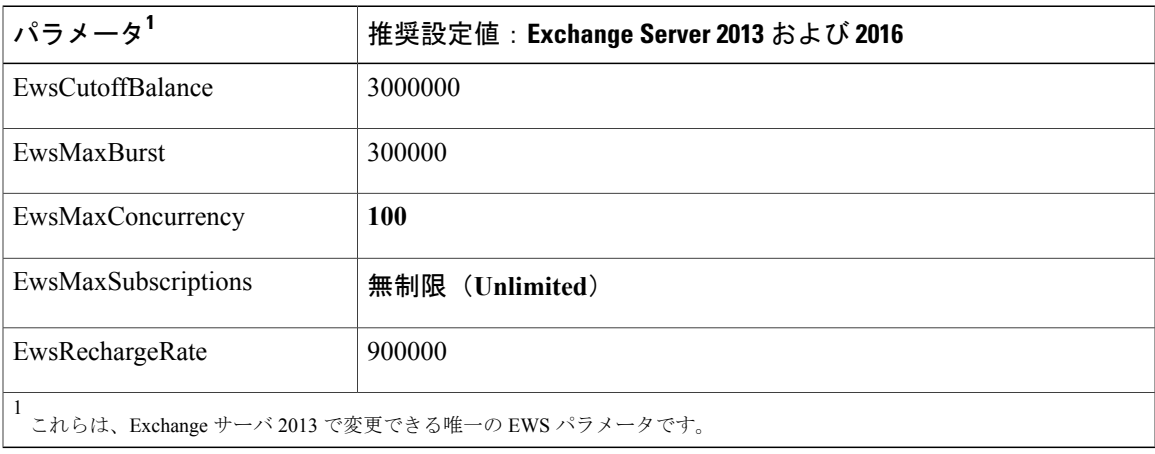

ステップ **6** ThrottlingPolicy が Exchange アカウントに関連付けられていることを確認します。 **Get-ThrottlingPolicyAssociation -Identity** *ex2013*

# <span id="page-19-1"></span>**Windows Server 2008** を実行する **Exchange 2010**、**2013**、または **2016** の認 証の有効化

### 手順

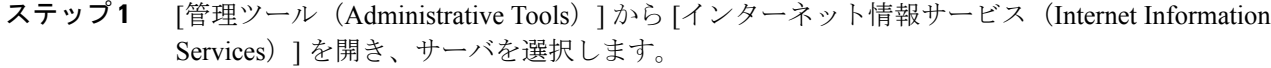

- ステップ2 [Web サイト (Web Sites) 1を選択します。
- ステップ **3** [デフォルト Web サイト(Default Web Site)] を選択します。
- ステップ **4** [EWS] を選択します。
- ステップ5 [IIS] セクションで、[認証 (Authentication) ] を選択します。
- ステップ **6** 次の認証方法が有効になっていることを確認します。
	- 匿名認証
	- Windows 認証や基本認証
- ステップ **7** 適切に設定するには、[操作(Actions)] カラムで有効または無効のリンクを使用します。

## 次の作業

Exchange Server [用の証明書の設定タスク](#page-20-0) フロー, (21 ページ)

### 関連トピック

Outlook Web [アプリケーション仮想ディレクトリの管理](http://technet.microsoft.com/en-us/library/aa998849.aspx) Exchange Web [サービス仮想ディレクトリでの](http://technet.microsoft.com/en-us/library/ee633481.aspx) SSL の有効化または無効化

# <span id="page-19-0"></span>**SAN** およびワイルドカード証明書のサポート

IM and Presence サービスでは、Microsoft Exchange との予定表のセキュアな統合のために、X.509 証明書を使用します。IM and Presence サービスでは、標準の証明書とともに、SAN およびワイル ドカード証明書をサポートしています。

SAN証明書を使用すると、複数のホスト名とIPアドレスを単一の証明書で保護できるようになり ます。これを行うには、ホスト名、IP アドレス、またはその両方の一覧を [X509v3 サブジェクト の代替名 (X509v3 Subject Alternative Name) ] フィールドで指定します。

ワイルドカード証明書を使用すると、ドメインと無制限のサブドメインを提示できるようになり ます。これを行うには、ドメイン名にアスタリスク(\*)を指定します。名前にはワイルドカード 文字 \* を含めることができます。ワイルドカードは単一のドメイン名コンポーネントに対応しま す。たとえば、\*.a.com は foo.a.com と一致しますが、bar.foo.a.com とは一致しません。

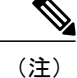

SAN証明書については、保護されたホストが「サブジェクトの別名 (Subject Alternative Name) ] フィールドのホスト名/IP アドレスのフィールド一覧に含まれている必要があります。プレゼ ンス ゲートウェイの設定時に、[プレゼンス ゲートウェイ(Presence Gateway)] フィールドは [サブジェクトの代替名 (Subject Alternative Name) ] フィールドに表示されている保護された ホストと完全に一致している必要があります。 ワイルドカードは、標準証明書の場合は [共通名 (CN) (Common Name (CN))] フィールド に、SAN 証明書の場合は [サブジェクトの代替名(Subject Alternative Name)] フィールドに使 用することができます。

# <span id="page-20-0"></span>**Exchange Server** 用の証明書の設定タスク フロー

Microsoft Exchange 展開用の証明書を設定するには、次のタスクを実行します。

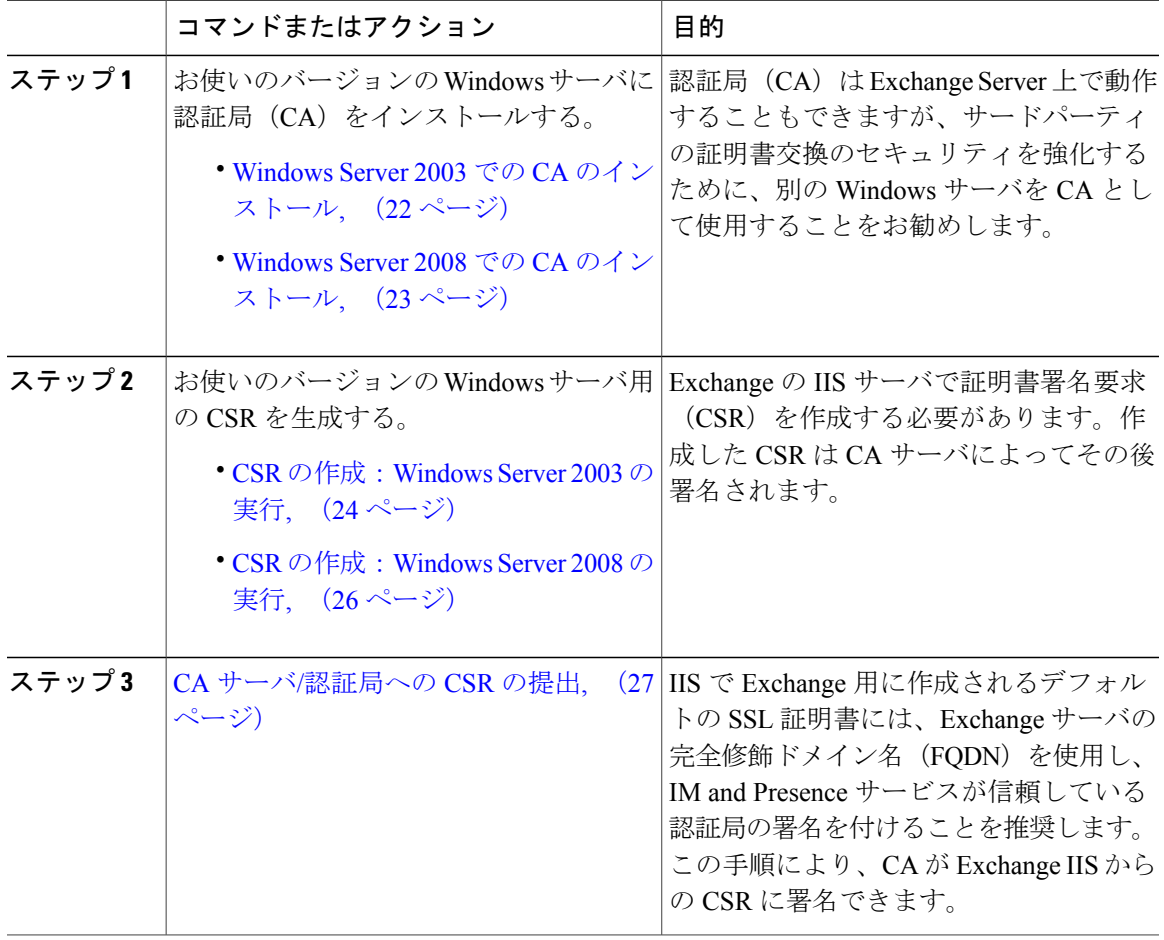

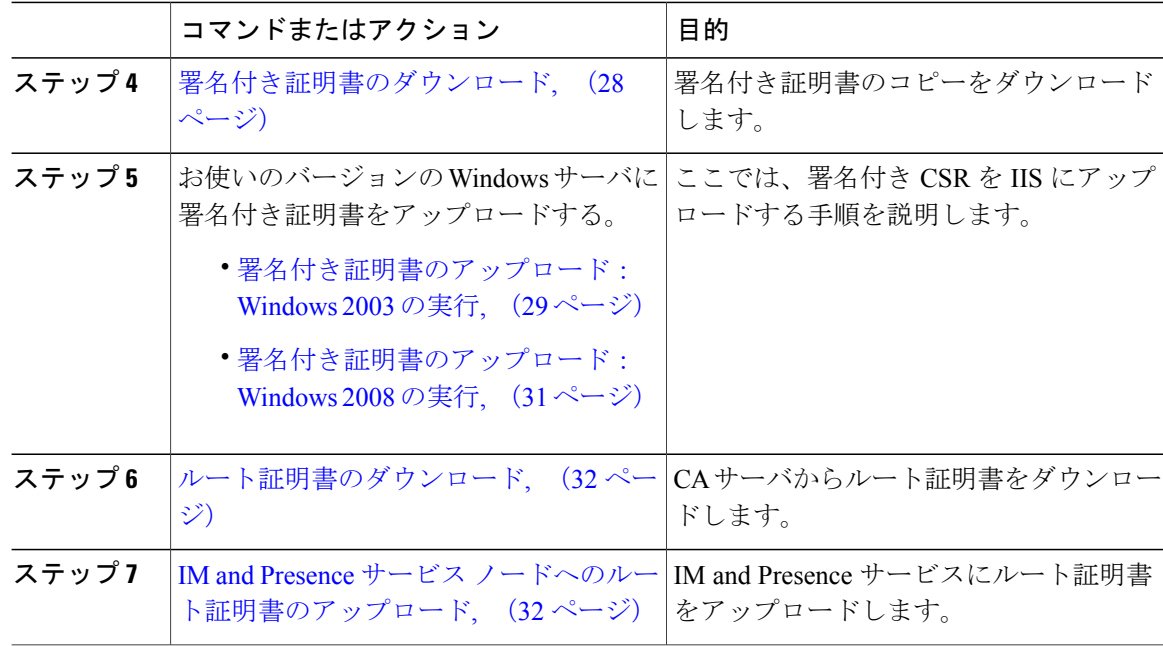

# <span id="page-21-0"></span>**Windows Server 2003** での **CA** のインストール

### はじめる前に

- CA をインストールするには、まず WindowsServer 2003 コンピュータにインターネット イン フォメーション サービス (IIS) をインストールする必要があります。IIS は、Windows 2003 コンピュータにデフォルトでインストールされません。
- Windows Server ディスク 1 および SP1 ディスクがあることを確認します。

- ステップ1 [スタート (Start) ]>[コントロール パネル (□) ]>[プログラムの追加と削除 (Add or Remove Programs) 1の順に選択します。
- ステップ **2** [プログラムの追加と削除(Add or Remove Programs)] ウィンドウで、[Windows コンポーネント の追加/削除 (Add/Remove Windows Components) ] を選択します。
- ステップ **3** [Windows コンポーネント(Windows Component)] ウィザードを完了します。
	- a) [Windows コンポーネント (Windows Component) ] ウィンドウで、[サービスの照明 (Certificate Services) ]のチェックボックスをオンにし、ドメインのパートナーシップとコンピュータの名 前変更の制約に関する警告が表示された場合 [はい (Yes) ] をクリックします。
	- b) [CA タイプ (CA Type) ] ウィンドウで、[スタンドアロン ルート CA (Stand-alone Root CA)] を選択し、[次へ (Next) ] をクリックします。
- c) [CA 識別情報(CA Identifying Information)] ウィンドウで、CA サーバの [共通名(Common Name)]フィールドにサーバの名前を入力します。DNSがない場合は、IPアドレスを入力し、 [次へ(Next)] をクリックします。
	- CA はサードパーティの権限であることを覚えておいてください。CA の共通名と、 CSR の生成に使用された共通名を同じにすることはできません。 (注)
- d) [Certificate Database Settings] ウィンドウで、デフォルト設定を受け入れて [Next] をクリックし ます。
- ステップ **4** インターネット 情報サービスを停止するように求められたら [はい(Yes)] をクリックします。
- ステップ **5** Active Server Pages(ASP)を有効にするように求められたら [はい(Yes)] をクリックします。
- ステップ **6** インストール手順が完了したら [終了(Finish)] をクリックします。

### 次の作業

CSR の作成:[Windows](#page-23-0) Server 2003 の実行, (24 ページ)

# <span id="page-22-0"></span>**Windows Server 2008** での **CA** のインストール

- ステップ1 [開始 (Start) 1> [管理ツール (Administrative Tools) 1> [サーバ マネージャ (Server Manager) 1を 選択します。
- ステップ **2** コンソール ツリーで、[ロール(Roles)] を選択します。
- ステップ **3** [操作(Action)] > [ロールを追加(Add Roles)] を選択します。
- ステップ **4** [Add Roles] ウィザードを完了します。
	- a) [始める前に (Before You Begin) 1ウィンドウで、リストされている前提条件がすべて完了して いることを確認し、[次へ(Next)] をクリックします。
	- b) [サーバ ロールを選択(Select Server Roles)] ウィンドウで、[Active Directory 証明書サービス (Active Directory Certificate Services)] チェックボックスをオンにして、[次へ(Next)] をク リックします。
	- c) [イントロダクション ウィンドウ (Introduction Window) ] ウィンドウで、[次へ (Next) ] をク リックします。
	- d) [ロール サービスを選択(Select Role Services)] ウィンドウで、次のチェックボックスをオン にし、[次へ(Next)] をクリックします。
		- Certificate Authority
		- Certificate Authority Web Enrollment
		- Online Responder
	- e) [セットアップ タイプを指定(Specify Setup Type)] ウィンドウで、[スタンドアロン (Standalone)] をクリックします。
- f) [CA タイプを指定(Specify CA Type)**]** ウィンドウで、[ルート CA(Root CA)] をクリックし ます。
- g) [プライベート キーのセット アップ(Set Up Private Key)] ウィンドウで、[新しいプライベー ト キーを作成 (Create a new private key) 1をクリックします。
- h) [CAの暗号化を設定(ConfigureCryptography forCA)]ウィンドウで、デフォルトの暗号化サー ビス プロバイダーを選択します。
- i) [CA 名を設定 (Configure CA Name) 1ウィンドウで、CA を識別する共通名を入力します。
- j) [有効期間を設定(Set ValidityPeriod)] ウィンドウで、CA 用に生成された証明書の有効期間を 設定します。
	- CA がここで指定した期日まで有効な証明書を発行しま す。 (注)
- k) [証明書データベースを設定(Configure Certificate Database)] ウィンドウで、デフォルトの証 明書データベースの場所を選択します。
- l) [インストールの選択を確認(Confirm Installation Selections)] ウィンドウで、[インストール (Install)] をクリックします。
- m) [インストール結果(InstallationResults)]ウインドウで、すべてのコンポーネントに対して「イ ンストールが完了しました(InstallationSucceeded)」というメッセージが表示されていること を確認し、[閉じる (Close) ] をクリックします。
	- Server Managerでの役割の1つとして[Active Directory証明書サービス(Active Directory Certificate Services)] が表示されます。 (注)

## 次の作業

CSR の作成:[Windows](#page-25-0) Server 2008 の実行, (26 ページ)

# <span id="page-23-0"></span>**CSR** の作成:**Windows Server 2003** の実行

ExchangeのIISサーバで証明書署名要求 (CSR) を作成する必要があります。作成した CSR は CA サーバによってその後署名されます。証明書の [サブジェクトの別名 (Subject Alternative Name (SAN)) ]フィールドに値が入力されている場合、その値は証明書の共通名 (CN) と一致している 必要があります。

### はじめる前に

自己署名証明書:必要に応じて証明書 CA サービスをインストールします。

- ステップ **1** [管理ツール(Administrative Tools)] から [インターネット インフォメーション サービス(Internet Information Services) 1を開きます。
	- a) [既定の Web サイト(Default Web Site)] を右クリックします。

b) [プロパティ (Properties) ] を選択します。

- ステップ **2** [ディレクトリ セキュリティ(Directory Security)] タブを選択します。
- ステップ **3** [サーバ証明書] を選択します。
- ステップ **4** [Webサーバの証明書(Web Server Certificate)] ウィンドウが表示されたら、[次へ(Next)] を選 択します。
- ステップ **5** [サーバ証明書(Server Certificate)] ウィザードを完了します。
	- a) [サーバ証明書 (Server Certificate) ] ウィンドウで、[新しい証明書を作成する (Create a New Certificate)] を選択し、[次へ(Next)] をクリックします。
	- b) [証明書の要求の送信方法(Delayed or Immediate Request)] ウィンドウで、[証明書の要求を作 成して後で送信する (Prepare the request now, but send it later) | を選択し、[次へ (Next) | をク リックします。
	- c) [名前とセキュリティの設定(Name and Security Settings)] ウィンドウで、デフォルトの Web サイトの証明書名を受け入れ、ビット長に [1024] を選択し、[次へ(Next)] をクリックしま す。
	- d) [組織情報(Organization Information)] ウィンドウで、[組織(Organization)] フィールドに会 社名を、「組織部門 (Organizational Unit) |フィールドに会社の組織部門を入力し、「次へ (Next) | をクリックします。
	- e) [サイトの一般名 (Your Site's Common Name) ] ウィンドウで、Exchange サーバ のホスト名ま たは IP アドレスを入力し、[次へ(Next)] をクリックします。
		- ここで入力する IIS 証明書の共通名は、IM and Presence サービスでプレゼンス ゲー トウェイを設定するときに使用されるため、接続先のホスト(URI または IP アドレ ス)と一致している必要があります。 (注)
	- f) [地理情報(Geographical Information)] ウィンドウで、地理情報を次のように入力し、[次へ (Next)] をクリックします。
		- 国/地域 (Country/Region)
		- State/province (都道府県)
		- City/locality (市区町村)
	- g) [証明書要求ファイル名(Certificate RequestFile Name)] ウィンドウで、証明書要求に対応する 適切なファイル名を入力し、CSRを保存する場所のパスとファイル名を指定して、[次へ (Next) ] をクリックします。
		- CSR は拡張子(.txt)なしで保存してください。この CSR ファイルを後で探す必要 があるため、保存場所を覚えておいてください。このファイルを開くには、必ずメ モ帳を使用します。 (注)
	- h) [要求ファイルの概要(Request File Summary)] ウィンドウで、[要求ファイルの概要(Request File Summary)  $]\nvdash \vee$ ドウに掲載されている情報が正しいことを確認し、[次へ (Next)  $]\notimes \wedge$ リックします。
	- i) [Webサーバ証明書の完了 (Web Server Certificate Completion) |ウィンドウで、[終了(Finish)] を選択します。

## 次の作業

CA サーバ/[認証局への](#page-26-0) CSR の提出, (27 ページ)

# <span id="page-25-0"></span>**CSR** の作成:**Windows Server 2008** の実行

ExchangeのIISサーバで証明書署名要求 (CSR) を作成する必要があります。作成したCSRはCA サーバによってその後署名されます。

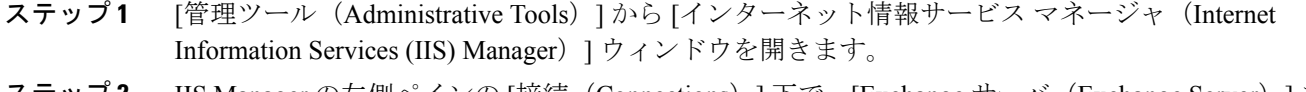

- ステップ **2** IIS Manager の左側ペインの [接続(Connections)] 下で、[Exchange サーバ(Exchange Server)] を 選択します。
- ステップ **3** [サーバ証明書(Server Certificates)] をダブルクリックします。
- ステップ4 IIS Managerの右側ペインの[操作 (Actions) ]下で、[証明書要求を作成 (Create Certificate Request) ] を選択します。
- ステップ **5** [証明書要求(Request Certificate)] ウィザードを完了します。
	- a) [識別名プロパティ (Distinguished Name Properties) 1ウィンドウで、次の情報を入力します。
		- [共通名(Common Name)] フィールドに、Exchange サーバのホスト名または IP アドレス を入力します。
		- [組織(Organization)] フィールドに、会社名を入力します。
		- [組織部門(Organization Unit)] フィールドに、会社が属する組織部門を入力します。
	- b) 地理情報を次のように入力し、[次へ(Next)] をクリックします。
		- City/locality (市区町村)
		- State/province (都道府県)
		- 国/地域 (Country/Region)
		- ここで入力する IIS 証明書の共通名は、IM and Presence サービスでプレゼンス ゲー トウェイを設定するときに使用されるため、接続先のホスト(URI または IP アドレ ス)と一致している必要があります。 (注)
	- c) [暗号化サービス プロバイダ プロパティ(Cryptographic Service Provider Properties)] ウィンド ウで、デフォルトの暗号化サービス プロバイダを承認し、ビット長に **2048** を選択し、[次へ (Next)] をクリックします。
	- d) [証明書要求ファイル名(Certificate RequestFile Name)] ウィンドウで、証明書要求に対応する 適切なファイル名を入力し、[次へ (Next) ] をクリックします。
- CSR は拡張子(.txt)なしで保存してください。この CSR ファイルを後で探す必要 があるため、保存場所を覚えておいてください。このファイルを開くには、必ずメ モ帳を使用します。 (注)
- e) [要求ファイルのサマリ(RequestFileSummary)]ウィンドウで、情報が正しいことを確認し、 [次へ(Next)] をクリックします。
- f) [証明書要求の完了(Request Certificate Completion)] ウィンドウで、[終了(Finish)] をクリッ クします。

# 次の作業

CA サーバ/[認証局への](#page-26-0) CSR の提出, (27 ページ)

# <span id="page-26-0"></span>**CA** サーバ**/**認証局への **CSR** の提出

IIS で Exchange 用に作成されるデフォルトの SSL 証明書には、Exchange サーバの完全修飾ドメイ ン名(FQDN)を使用し、IMandPresenceサービスが信頼している認証局の署名を付けることを推 奨します。この手順により、CA が Exchange IIS からの CSR に署名できます。次の手順を CA サー バで実行し、次の場所にある Exchange サーバの FQDN を設定してください。

- Exchange 証明書
- [Cisco Unified CM IM and Presence Administration] の Exchange プレゼンス ゲートウェイの [プ レゼンス ゲートウェイ(Presence Gateway)] フィールド。

## はじめる前に

Exchange サーバの IIS で CSR を生成します。

## 手順

- ステップ **1** 証明書要求ファイルを CA サーバにコピーします。
- ステップ2 次のいずれかの URL にアクセスします。
	- Windows Server 2003 または Windows Server 2008:http://*locall\_server*/certserv

または

- Windows 2003: http://127.0.0.1/certserv
- Windows  $2008:$  http://127.0.0.1/certsrv
- ステップ **3** [証明書要求(Request a certificate)] を選択します。
- ステップ **4** [高度な証明書要求(Advanced certificate request)] をクリックします。
- ステップ **5** [Base-64 で暗号化した CMC または PKCS #10 ファイルを使用して証明書要求を提出(Submit a certificate request by using a base-64-encoded CMC or PKCS #10 file) 1または [Base-64 で暗号化した

PKCS #7 ファイルを使用した更新要求を提出(Submit a renewal request by using a base-64-encoded PKCS #7 file) 1を選択します。

- ステップ **6** メモ帳などのテキスト エディタを使用して、作成した CSR を開きます。
- ステップ7 次の行から、

### **-----BEGIN CERTIFICATE REQUEST**

次の行までの情報をすべてコピーします。

### **END CERTIFICATE REQUEST-----**

- ステップ **8** CSR の内容を [証明書の要求(Certificate Request)] テキストボックスに貼り付けます。
- ステップ **9** (任意)[証明書テンプレート(Certificate Template)] ドロップダウン リストのデフォルト値は [管理者(Administrator)]テンプレートです。このテンプレートでは、サーバの認証に適した有効 な署名付き証明書が作成されることもあれば、作成されないこともあります。エンタープライズ のルート CA がある場合は、[証明書テンプレート(Certificate Template)] ドロップダウン リスト からWebサーバ証明書テンプレートを選択します。[Webサーバ(WebServer)]証明書テンプレー トは表示されないことがあるため、CA設定をすでに変更している場合、この手順は不要となるこ とがあります。
- ステップ **10** [送信(Submit)] をクリックします。
- ステップ **11** [管理ツール(Administrative Tools)] ウィンドウで、[開始(Start)] > [管理ツール(Administrative Tools)] > [証明書(Certification)] > [認証局(Authority)] > [CA 名(CA name)] > [保留中の要求 (Pending Request)] を選択して、[認証局(Certification Authority)] ウィンドウを開きます。[認 証局(Certificate Authority)] ウィンドウの [保留中の要求(Pending Requests)] の下に、送信した ばかりの要求が表示されます。
- ステップ **12** 要求を右クリックし、次の操作を実行します。
	- •「すべてのタスク (All Tasks) ] を選択します。
	- •「問題 (Issue) 1を選択します。
- <span id="page-27-0"></span>ステップ **13** [発行済み証明書(Issued certificates)] を選択し、証明書が発行されていることを確認します。

### 次の作業

[署名付き証明書のダウンロード](#page-27-0), (28 ページ)

# 署名付き証明書のダウンロード

# はじめる前に

自己署名証明書:CA サーバに証明書署名要求(CSR)を送信します。 サードパーティ証明書:認証局に CSR を要求します。

### 手順

- ステップ **1** [管理ツール(Administrative Tools)] から [認証局(Certification Authority)] を開きます。発行し た証明書要求が「発行済み要求 (Issued Requests) 1領域に表示されます。
- ステップ **2** その要求を右クリックし、[開く(Open)] を選択します。
- ステップ3 [詳細 (Details) ] タブを選択します。
- ステップ **4** [ファイルにコピー(Copy to File)] を選択します。
- ステップ **5** [証明書のエクスポート(CertificateExport)]ウィザードが表示されたら、[次へ(Next)]をクリッ クします。
- ステップ **6** [証明書のエクスポート(Certificate Export)] ウィザードを実行します。
	- a) [エクスポートファイルの形式 (Export File Format) ] ウィンドウで、[Base-64 encoded X.509] を選択し、[次へ (Next) ] をクリックします。
	- b) [エクスポートするファイル (File to Export) ]ウィンドウで、証明書を保存する場所を入力し、 証明書名に cert.cer を使用し、c:\cert.cer を選択します。
	- c) [証明書エクスポートウィザードの完了 (Certificate Export Wizard Completion) |ウィンドウで、 サマリー情報を確認し、エクスポートが成功したことを確認して、[終了(Finish)] をクリッ クします。
- ステップ **7** IM and Presence サービスの管理に使用するコンピュータに、cert.cer をコピーするか、FTP で送信 します。

### 次の作業

お使いのサーバ タイプ用の署名付き証明書をアップロードします。

- [署名付き証明書のアップロード:](#page-28-0)Windows 2003 の実行, (29 ページ)
- [署名付き証明書のアップロード:](#page-30-0)Windows 2008 の実行, (31 ページ)

# <span id="page-28-0"></span>署名付き証明書のアップロード:**Windows 2003** の実行

ここでは、署名付き CSR を IIS にアップロードする手順を説明します。署名付き証明書をアップ ロードするには、IM and Presence サービスの管理に使用するコンピュータで次の手順を実行しま す。

### はじめる前に

自己署名証明書:署名付き証明書をダウンロードします。

サードパーティ証明書:認証局から署名付き証明書が提供されます。

### 手順

- ステップ **1** [管理ツール(Administrative Tools)] から [インターネット インフォメーション サービス(Internet Information Services) 1を開きます。
- ステップ **2** [インターネット情報サービス(Internet Information Services)] ウィンドウで次の手順を実行しま す。
	- a) [既定の Web サイト (Default Web Site) ] を右クリックします。
	- b) [プロパティ(Properties)] を選択します。
- ステップ **3** [デフォルト Web サイトのプロパティ(Default Web Site Properties)] ウィンドウで、次の手順を実 行します。
	- a) [ディレクトリ セキュリティ (Directory Security) ] タブを選択します。
	- b) [サーバ証明書] を選択します。
- ステップ4 [Webサーバ証明書 (Web Server Certificate) 1ウィザードウィンドウが表示されたら、[次へ (Next) ] をクリックします。
- ステップ **5** [Web サーバ証明書(Web Server Certificate)] ウィザードを完了します。
	- a) [保留中の証明書要求 (Pending Certificate Request) ] ウィンドウで、[保留中の要求を処理して 証明書をインストール(Process the pending request and install the certificate)] を選択し、[次へ (Next)] をクリックします。
	- b) [保留中の要求を処理(Process a Pending Request)] ウィンドウで、[参照(Browse)] をクリッ クして、証明書を検索し、適切なパスとファイル名に移動します。
	- c) [SSL ポート(SSL Port)] ウィンドウで、SSL ポートに 443 を入力し、[次へ(Next)] をクリッ クします。
	- d) [Web サーバ証明書の完了 (Web Server Certificate Completion) ]ウィンドウで、[終了(Finish)] をクリックします。

### ヒント

証明書が信頼できる証明書ストアにない場合、署名付きCSRは信頼されません。信頼を確立する には、次の操作を実行します。

- [ディレクトリのセキュリティ (Directory Security) ]タブで、[証明書を表示 (View Certificate) ] をクリックします。
- [詳細(Details)] > [ルート証明書をハイライト(Highlight root certificate)] を選択し、[表示 (View)] をクリックします。
- ルート証明書の [詳細(Details)] タブを選択し、証明書をインストールします。

### 次の作業

[ルート証明書のダウンロード](#page-31-0), (32 ページ)

# <span id="page-30-0"></span>署名付き証明書のアップロード:**Windows 2008** の実行

ここでは、署名付き CSR を IIS にアップロードする手順を説明します。署名付き証明書をアップ ロードするには、IM and Presence サービスの管理に使用するコンピュータで次の手順を実行しま す。

# はじめる前に

自己署名証明書:署名付き証明書をダウンロードします。

サードパーティ証明書:認証局から署名付き証明書が提供されます。

- ステップ1 [管理ツール (Administrative Tools) ] から [インターネット情報サービス マネージャ (Internet Information Services (IIS) Manager)] ウィンドウを開きます。
- ステップ2 IIS Manager の左側ペインの [接続 (Connections) 1下で、[Exchange サーバ (Exchange Server) 1を 選択します。
- ステップ **3** [サーバ証明書(Server Certificates)] をダブルクリックします。
- ステップ **4** IIS Manager の右側ペインの [操作(Actions)] 下で、[証明書要求を完了(Complete Certificate Request) 1を選択します。
- ステップ **5** [証明書認証局の応答を指定(Specify Certificate Authority Response)] ウィンドウで、次の操作を実 行します。
	- a) 証明書を検索するには、省略記号(...)を選択します。
	- b) 正しいパスおよびファイル名に移動します。
	- c) 証明書のわかりやすい名前を入力します。
	- d) [OK] をクリックします。完了した証明書が証明書のリストに表示されます。
- ステップ **6** [インターネット インフォメーション サービス(Internet Information Services)] ウィンドウで、次 の手順を実行して証明書をバインドします。
	- a) [デフォルト Web サイト (Default Web Site) ] を選択します。
	- b) IIS Manager の右側ペインの [操作(Actions)] 下で、[バインディング(Bindings)] を選択しま す。
- ステップ **7** [サイト バインディング(Site Bindings)] ウィンドウで次の手順を実行します。
	- a) [https] を選択します。
	- b) [編集(Edit)] を選択します。
- ステップ **8** [バインディングの編集(Edit Site Bindings)] ウィンドウで、次の手順を実行します。
	- a) [SSL証明書]ドロップダウンリストから、直前に作成した証明書を選択します。証明書に適用 される名前が表示されます。
	- b) [OK] をクリックします。

### 次の作業

[ルート証明書のダウンロード](#page-31-0), (32 ページ)

# <span id="page-31-0"></span>ルート証明書のダウンロード

はじめる前に

署名付き証明書を Exchange IIS にアップロードします。

### 手順

- ステップ **1** CA サーバにログインし、Web ブラウザを開きます。
- ステップ **2** 使用しているWindowsプラットフォームの種類に応じ、次のいずれかのURLにアクセスします。 a) Windows Server  $2003$ : http://127.0.0.1/certserv
	- b) Windows Server  $2008:$  https://127.0.0.1/certsrv
- ステップ **3** [CA 証明書、証明書チェーン、または CRL のダウンロード(Download a CA certificate, certificate chain, or CRL)] をクリックします。
- ステップ **4** [エンコーディング方法(Encoding Method)] で、[Base 64] を選択します。
- ステップ **5** [CA 証明書のダウンロード(Download CA Certificate)] をクリックします。
- ステップ **6** 証明書(**certnew.cer**)をローカル ディスクに保存します。

### ヒント

ルート証明書のサブジェクトの共通名 (CN) がわからない場合は、外部の証明書管理ツールを使 用して調べることができます。Windows オペレーティング システムで、拡張子が .cer の証明書 ファイルを右クリックし、証明書のプロパティを開きます。

## 次の作業

IM and Presence サービス [ノードへのルート証明書のアップロード](#page-31-1), (32 ページ)

# <span id="page-31-1"></span>**IM and Presence** サービス ノードへのルート証明書のアップロード

はじめる前に

- 自己署名証明書:ルート証明書をダウンロードします。
- サードパーティ証明書:認証局にルート証明書を要求します。CA署名付きのサードパーティ Exchangeサーバ証明書がある場合は、証明書チェーン内のすべてのCA証明書をCiscoUnified Presence の信頼証明書(cup-trust)として IM and Presence サービスにアップロードする必要 があります。

 $\overline{\phantom{a}}$ 

# 手順

<span id="page-32-0"></span>ステップ **1** [Cisco Unified CM IM and Presence Administration] の証明書インポート ツールを使用して、証明書 をアップロードします。

 $\mathbf I$ 

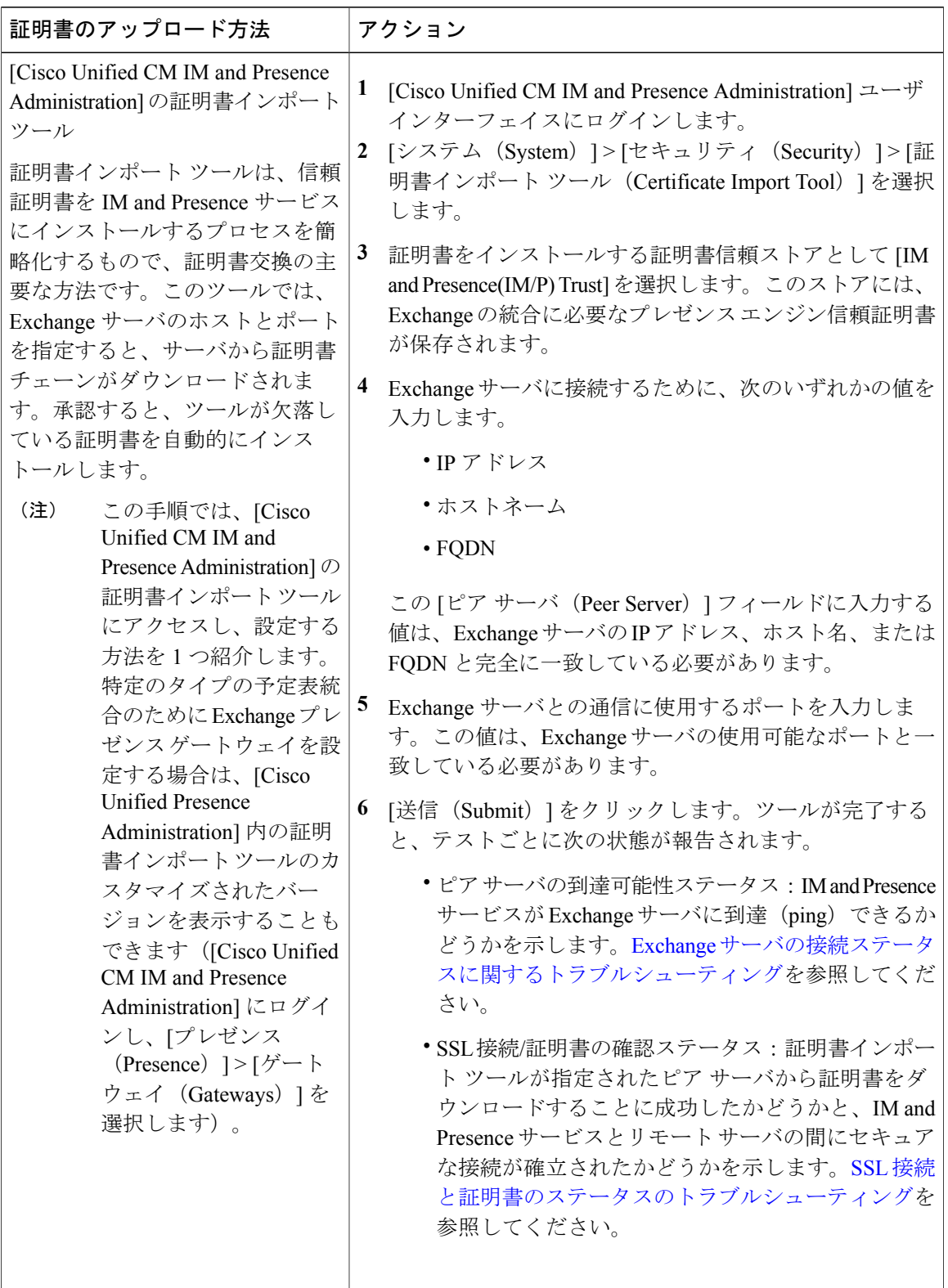

Г

ステップ **2** 証明書インポートツールによって、証明書が欠落していることがわかった場合は(通常、Microsoft サーバでは CA 証明書が欠落します)、[Cisco Unified OS Admin Certificate Management] ウィンド ウを使用して、手動で CA 証明書をアップロードします。

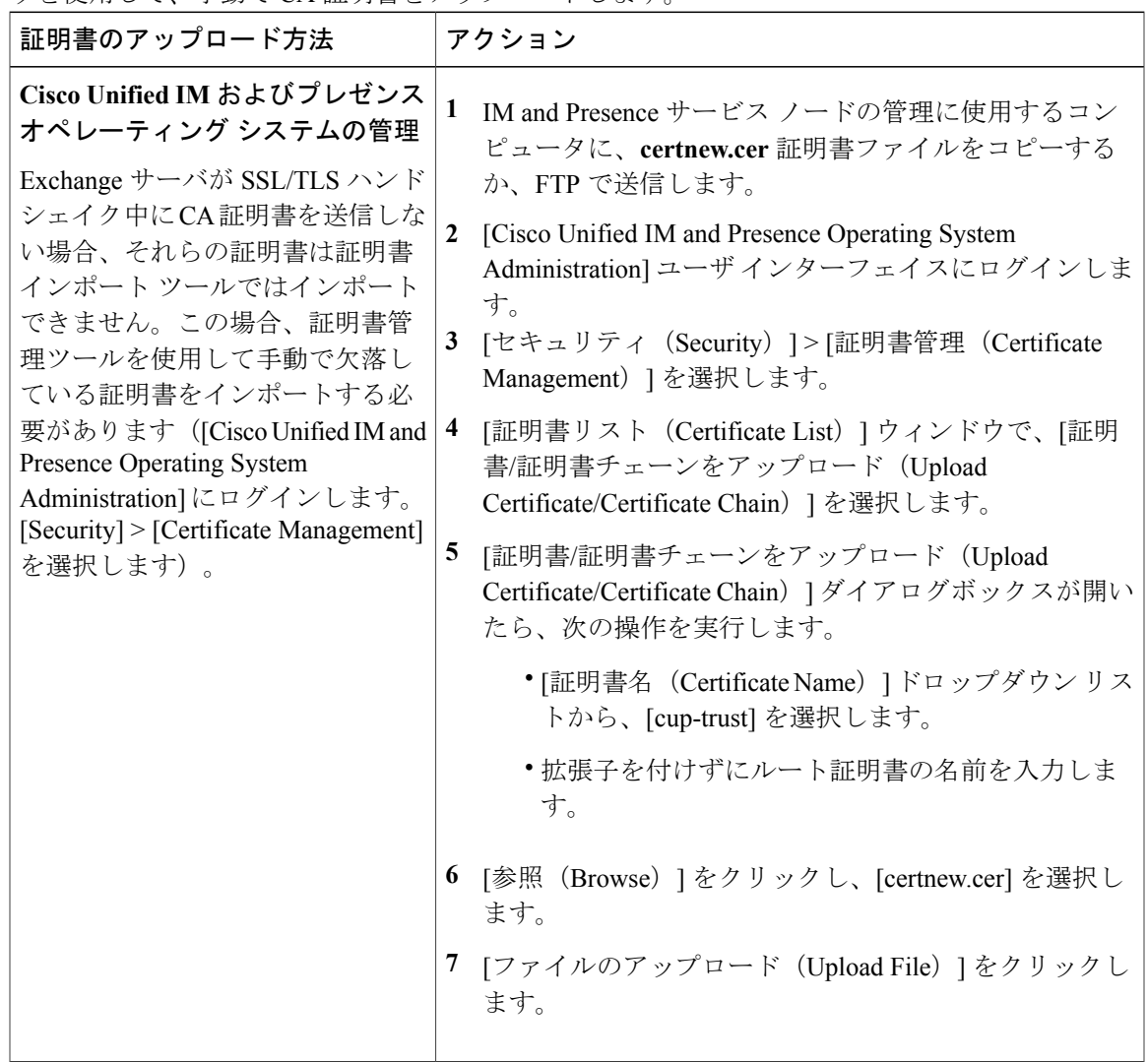

- ステップ **3** 証明書のインポート ツール[\(ステップ](#page-32-0) 1, (33 ページ))に戻り、すべてのステータス テストが 成功したことを確認します。
- ステップ **4** すべての Exchange 信頼証明書をアップロードしたら、Cisco Presence Engine と SIP プロキシ サー ビスを再起動します。[Cisco Unified IM and Presence Serviceability] ユーザ インターフェイスにログ インします。[ツール (Tools) ] > [コントロール センター - 機能サービス (Control Center - Feature Services)] の順に選択します。

T

# ヒント

IM and Presence サービスでは、Exchange サーバの信頼証明書をサブジェクトの共通名 (CN) あり/ なしのどちらでもアップロードできます。

# 次の作業

IM and Presence [サービスの設定](cup0_b_ms-outlook-calendar-integration-1201_chapter_0110.pdf#unique_11)